# 中国基本古籍庫

ユーザーマニュアル

2022 年 12 月 8 日更新

# 目次

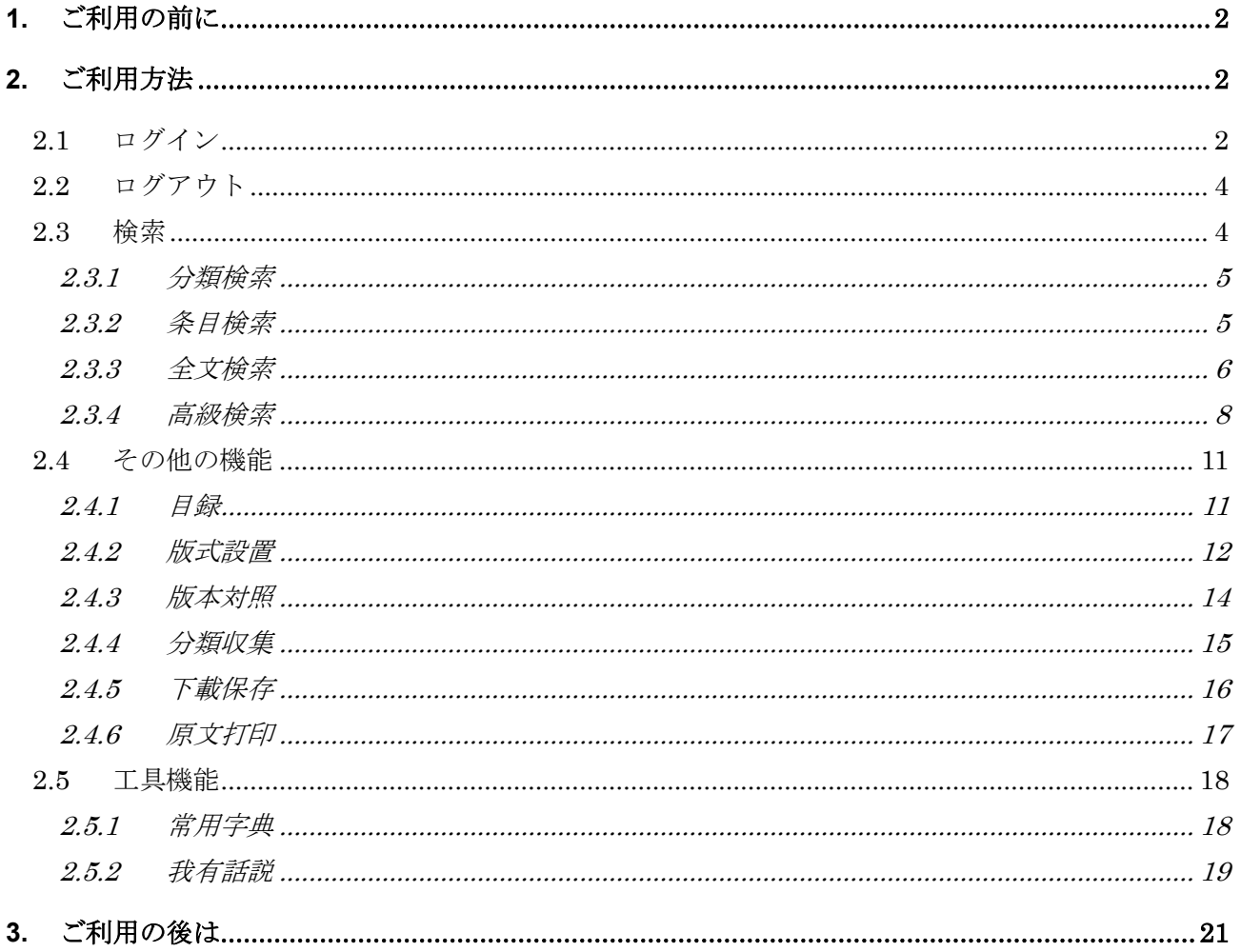

## <span id="page-2-0"></span>**1.** ご利用の前に

ご契約の「中国基本古籍庫」のご利用は、登録された IP アドレス範囲内の PC 端末からに限定されます。ま た、同時アクセス数は、5 名となります。

# <span id="page-2-1"></span>**2.** ご利用方法

#### <span id="page-2-2"></span>**2.1** ログイン

ログインページ:

アクセス先 URL: <http://server.wenzibase.com/>

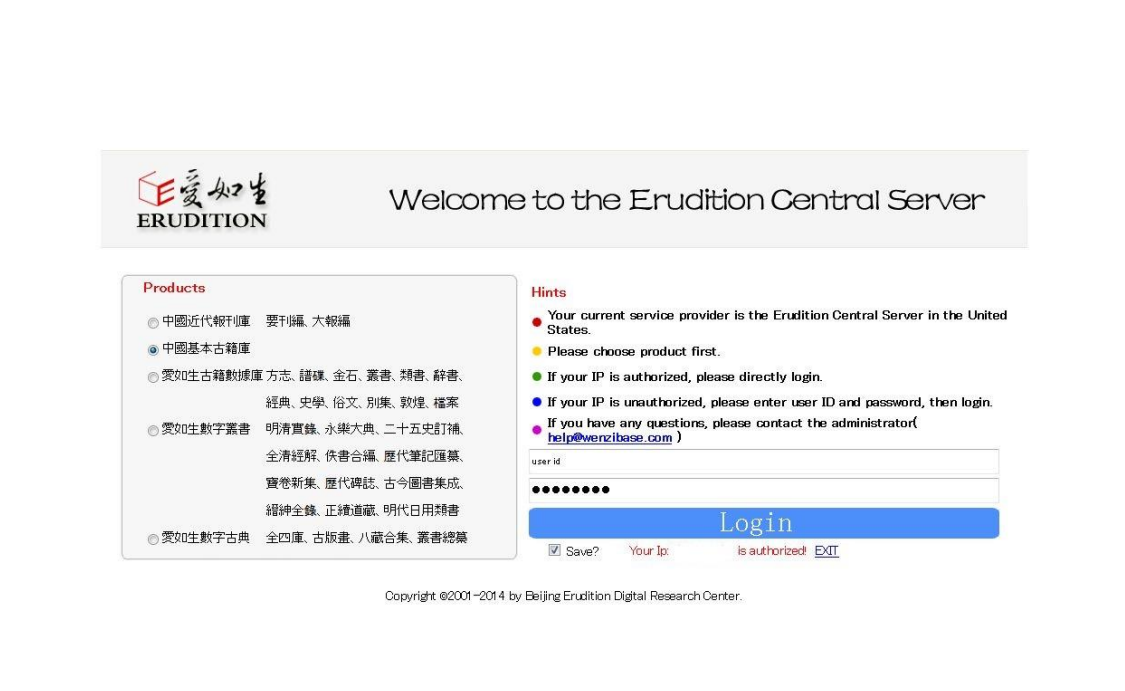

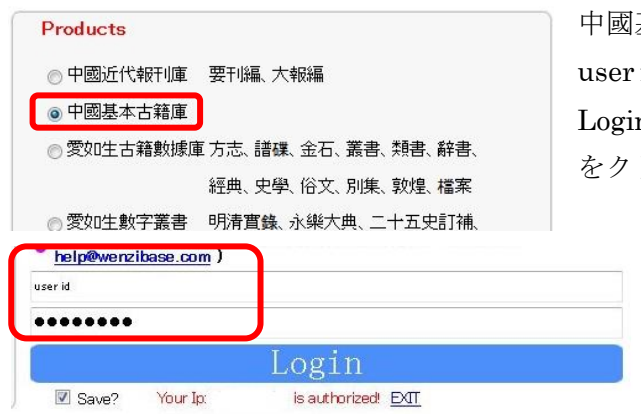

中國基本古籍庫にチェックが入っていること user id、password が入力された状態であることを確認し、 Login をクリックします。

「中国基本古籍庫」HOME ページ:

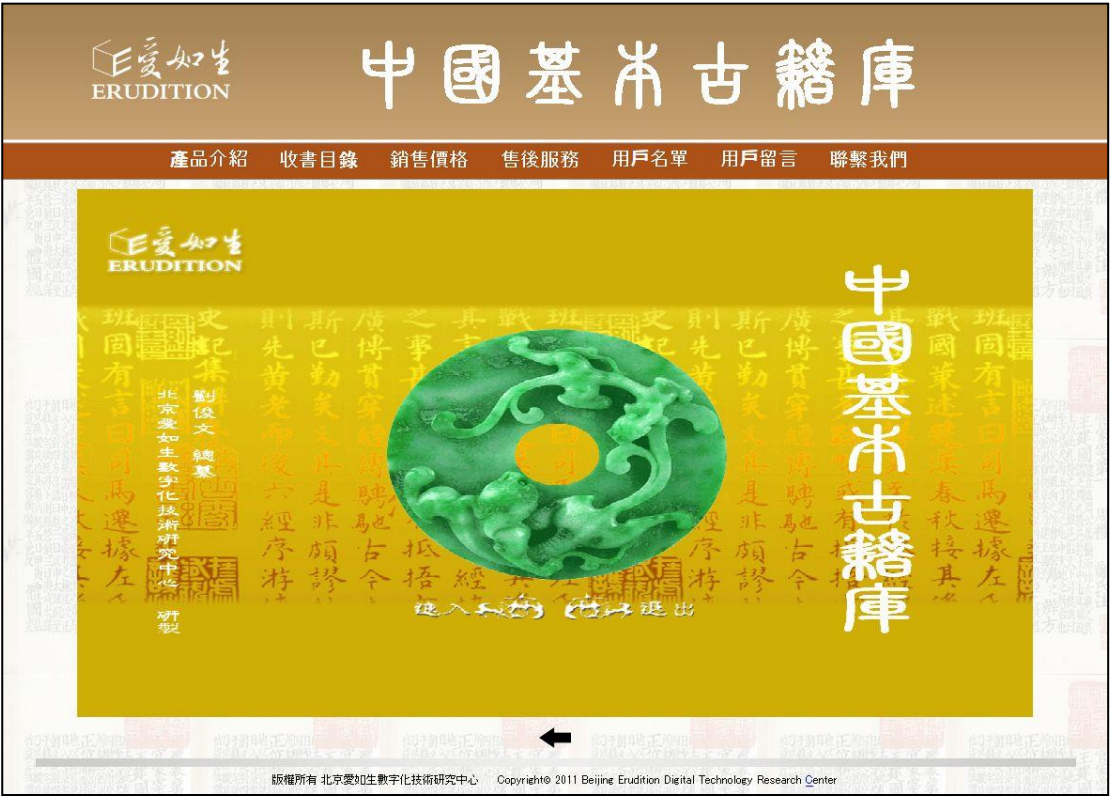

むと入あタリックすると「中国基本古籍庫」の製品案内が表示され、上段のメニューから利用を開始 することができます。 まち お をクリックするとログアウトします。

## <span id="page-4-0"></span>**2.2** ログアウト

をクリックすると「中国基本古籍庫」HOME ページに遷移し、ログアウト状態となります。

をクリックすると Window が閉じられ、ログアウト状態となります。

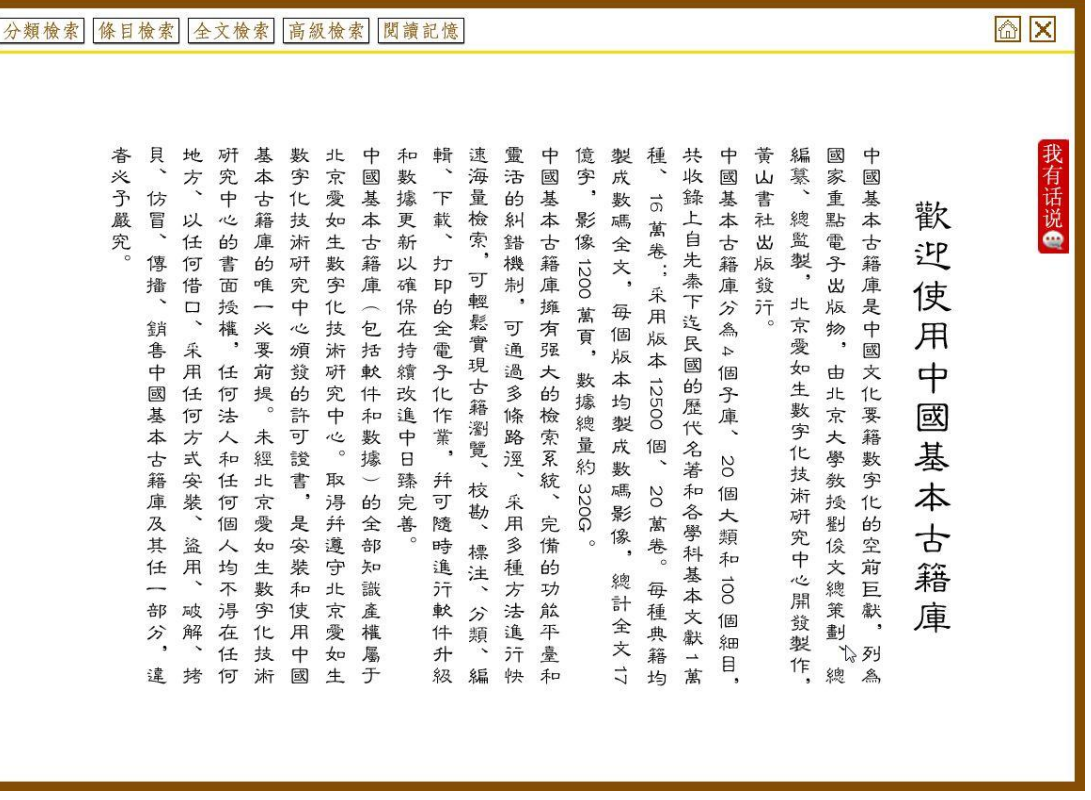

分類檢索 | <mark>條目檢索| 全文檢索| 高級檢索| 閲讀記憶</mark> をクリックすると、各検索や機能をご利用いただけ

ます。

## <span id="page-4-1"></span>**2.3** 検索

検索方法には、「分類検索」「条目検索」「全文検索」「高級検索」の 4 つがございます。

#### <span id="page-5-0"></span>**2.3.1** 分類検索

分類検索では、「庫」「類」「目」のツリー構造になっており、4 庫、20 類、100 目があります。細目をクリッ クすると、右側に当該目に収録されている書籍が表示され、書名をクリックすると当該書の版本情報が表示 されます。また、書名をダブルクリックすると当該書の正文が表示されます。

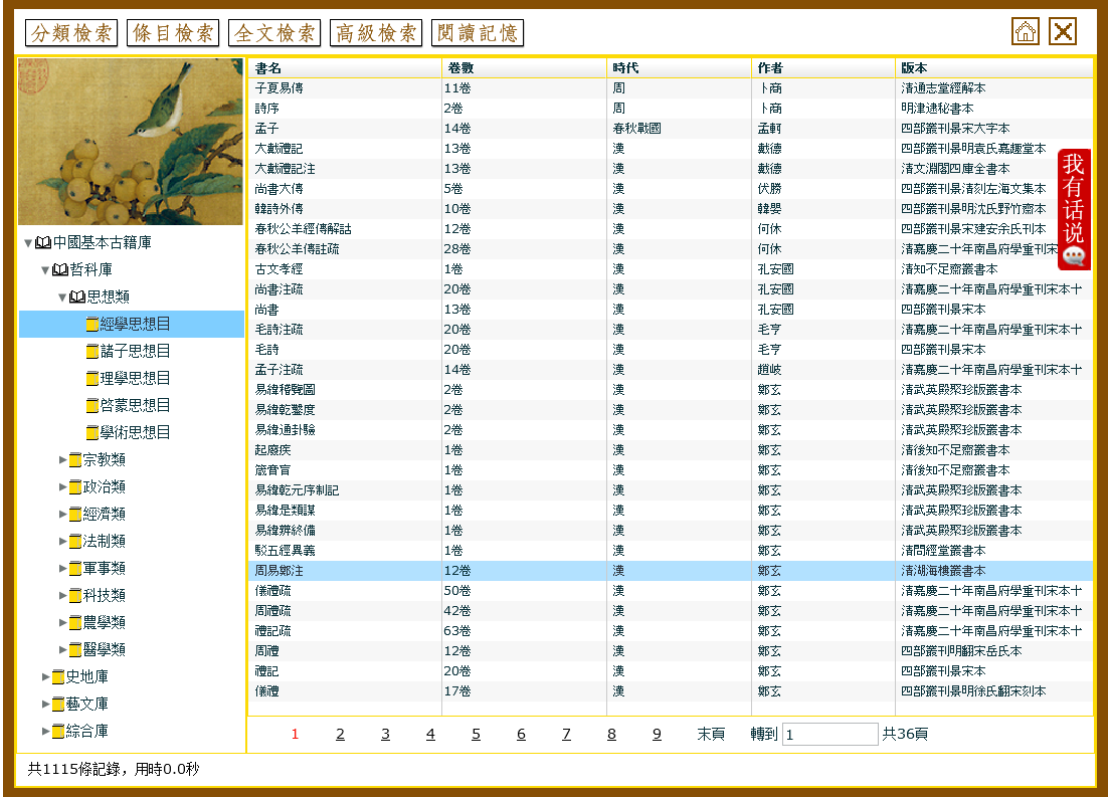

## <span id="page-5-1"></span>**2.3.2** 条目検索

「書名」「作者」「製作年代」「版本」「篇名」などを指定して検索します。検索結果が右側にリスト表示さ れます。

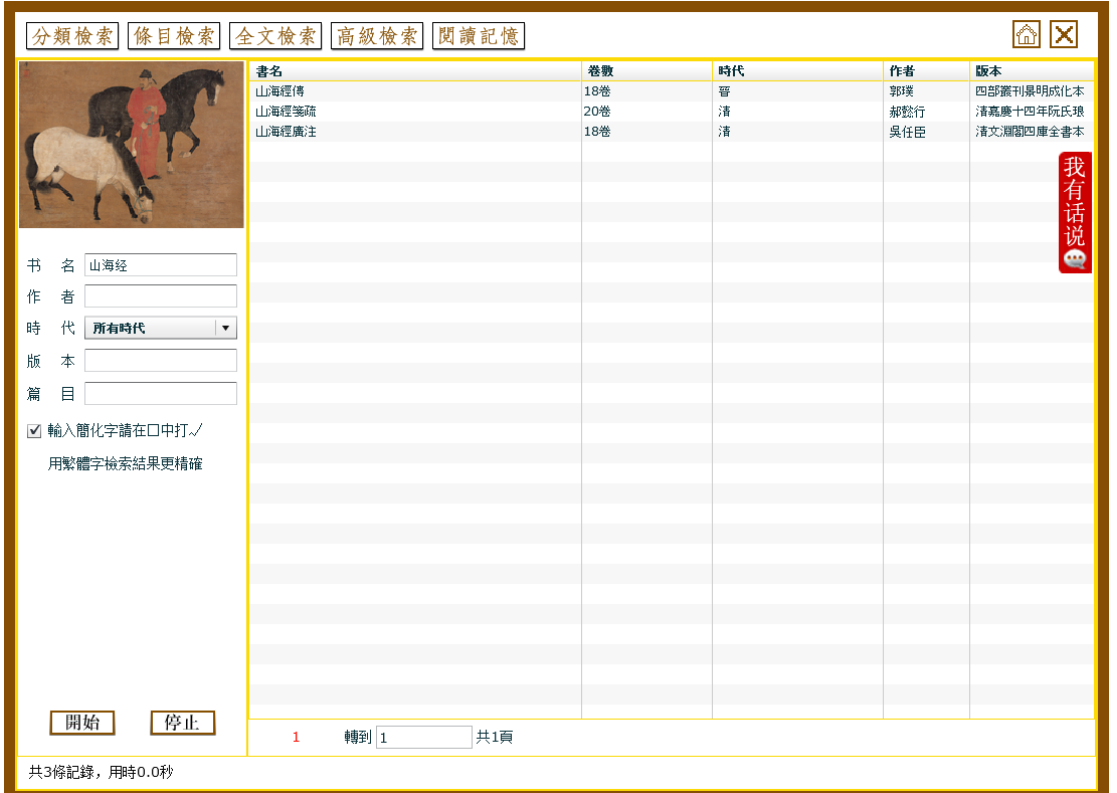

## <span id="page-6-0"></span>**2.3.3** 全文検索

典籍の全文検索を行います。

任意のキーワードと「分類」「書名」「作者」「製作年代」などと組み合わせて検索することができます。検索 結果が右側にリスト表示されます。

「検索字詞」に"烟锁池塘柳"と入力して「開始」をクリックすると、検索がはじまります。 検索結果には、検索後を含む文献の書名、巻名と検索後の前後の文節が表示されます。

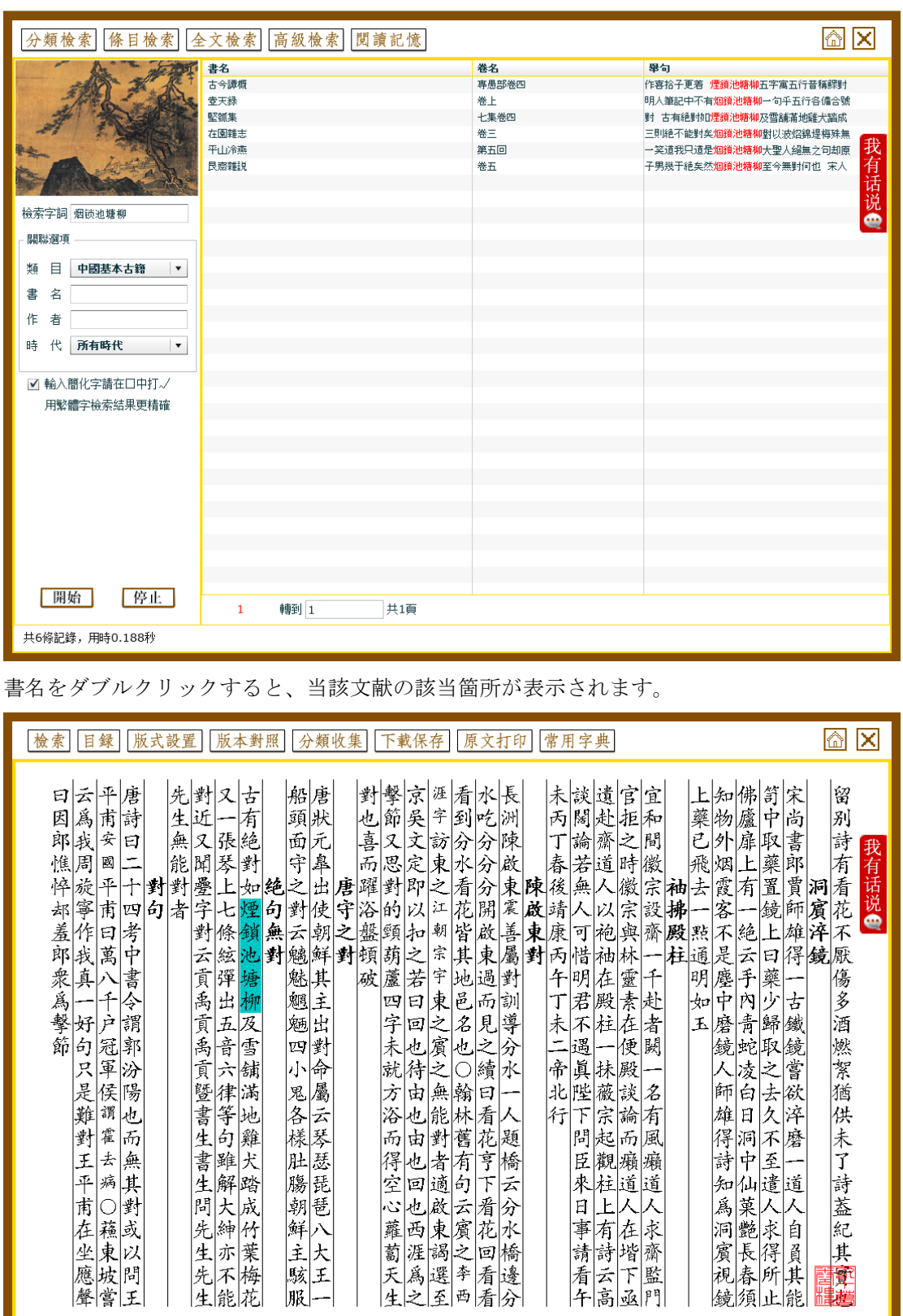

7

| ◀ ◀ ▶ ▶| 轉到 384 共929頁 堅瓠集 七集卷四 清康熙刻本

#### <span id="page-8-0"></span>**2.3.4** 高級検索

二つのキーワードで検索結果を AND 結合で絞り込む二次検索や、条件 (AND/OR/NOT)を指定してロジカ ルな検索を行うことができます。

#### **2.3.4.1** 二次検索

「検索字詞」に"茶"、「次索字詞」に"龙井"と入力して検索すると、"茶"AND"龙井"が検索されます。

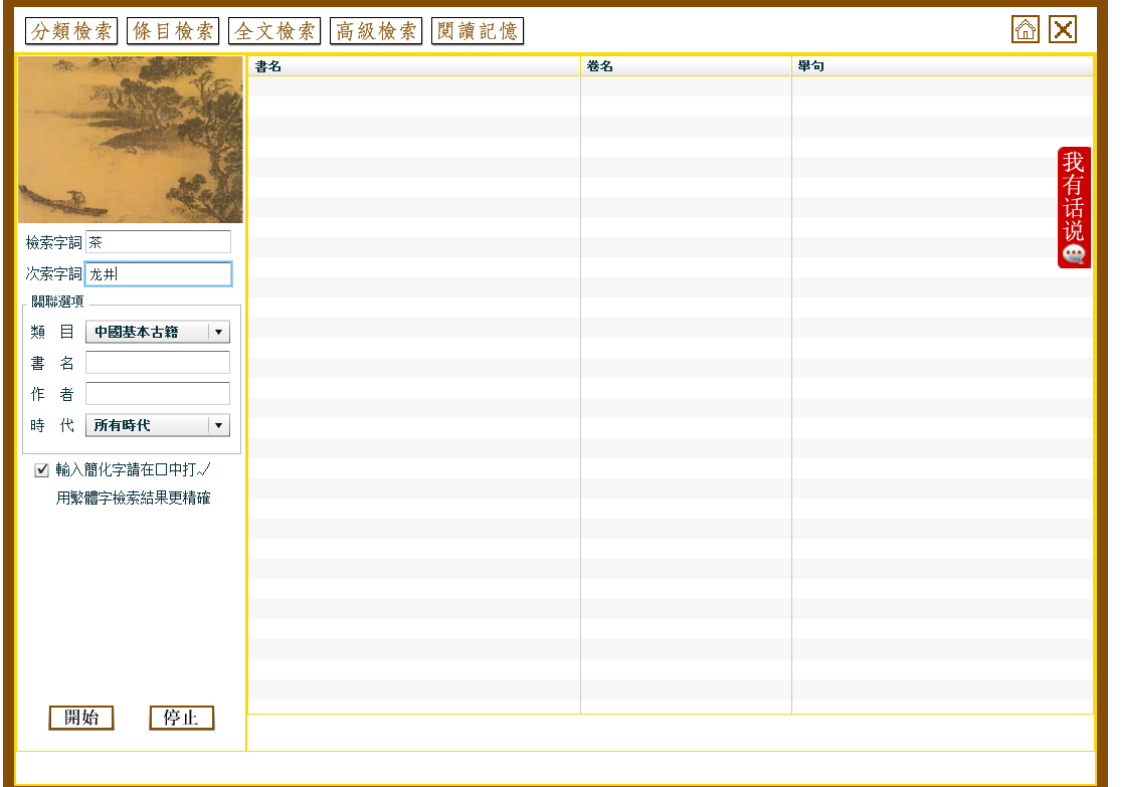

つづいて、「次索字詞」に"西湖"と入力して検索すると、"茶"AND"龙井"AND"西湖"が検索されます。 ※連続して 10 語以上の二次検索はできません。

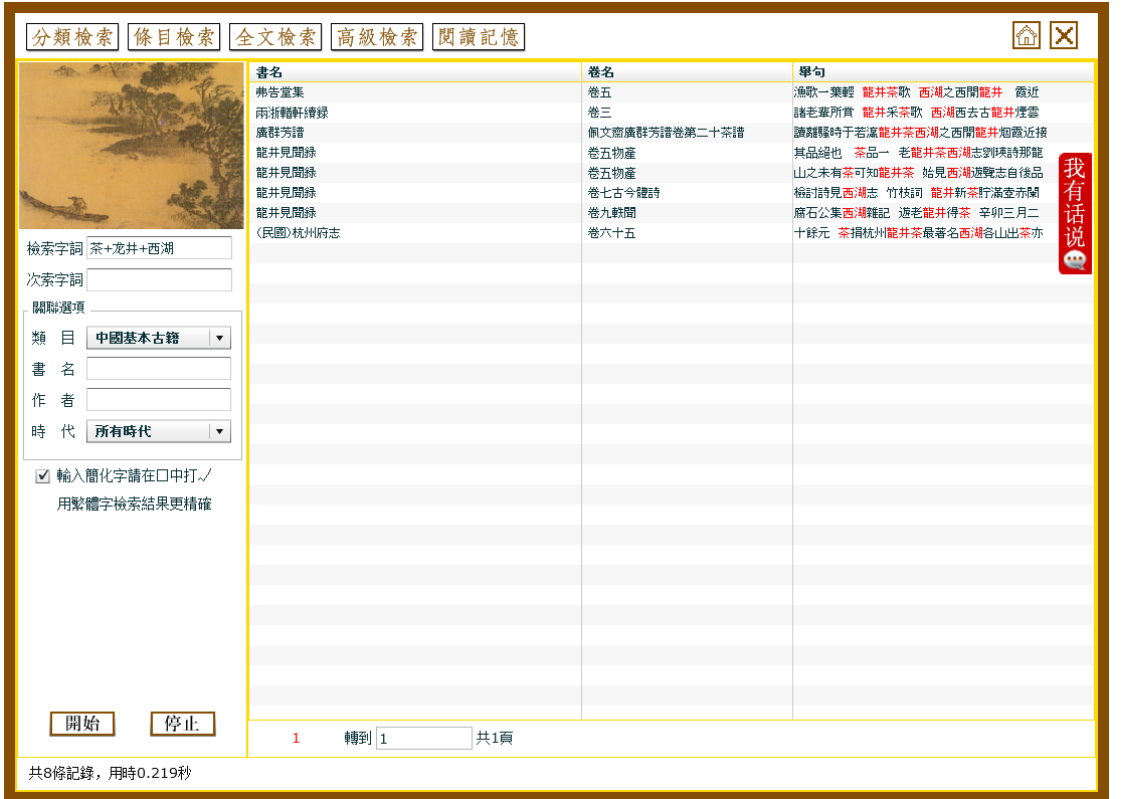

## **2.3.4.2** ロジック検索

「検索字詞」に検索語を入力した後で、「関聯選項」の「與(AND)」「或(OR)」「非(NOT)」のいずれか を選択し、検索語を入力して検索を実行します。

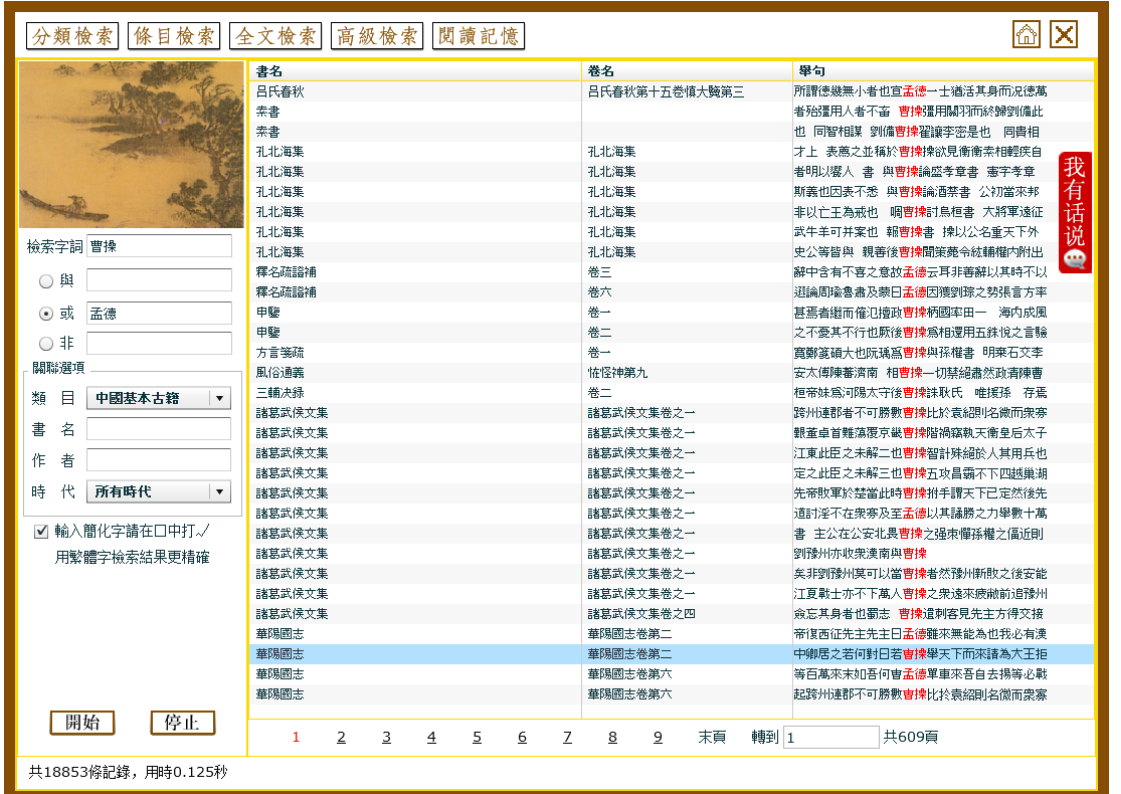

## **2.3.4.3** 閲読記憶

「閲読記憶」では、過去に閲読した版本の書名とページ数を最大 20 件まで記憶しており、ワンクリックで当 該文献の当該箇所を表示させることができます。

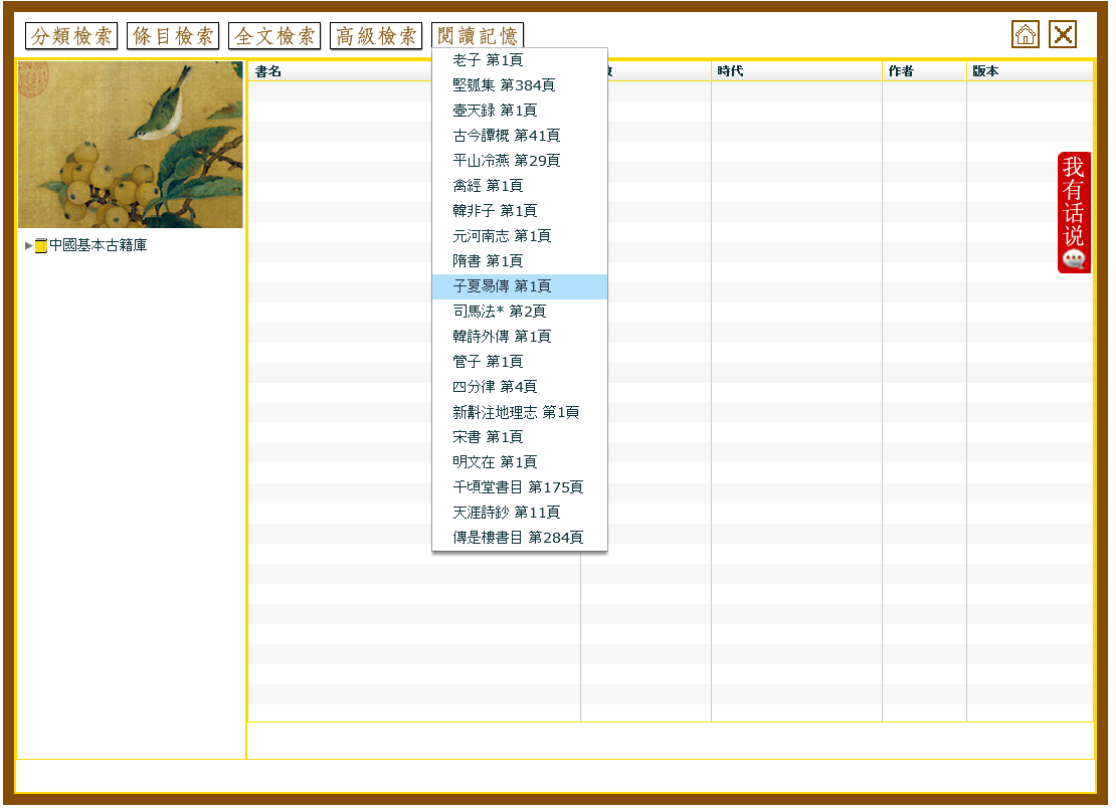

#### <span id="page-11-0"></span>**2.4** その他の機能

検索以外には、次の 7 つの機能が準備されています。 目録、版式設置、版本対照、分類収集、下載保存、原文打印 [檢索] 目録] 版式設置 [版本對照] 分類收集] 下載保存 [原文打印] 常用字典]

#### <span id="page-11-1"></span>**2.4.1** 目録

文献を閲覧しているときに「目録」をクリックすると、当該文献の目録が表示されます。巻数をクリックす ると当該の巻が表示されます。

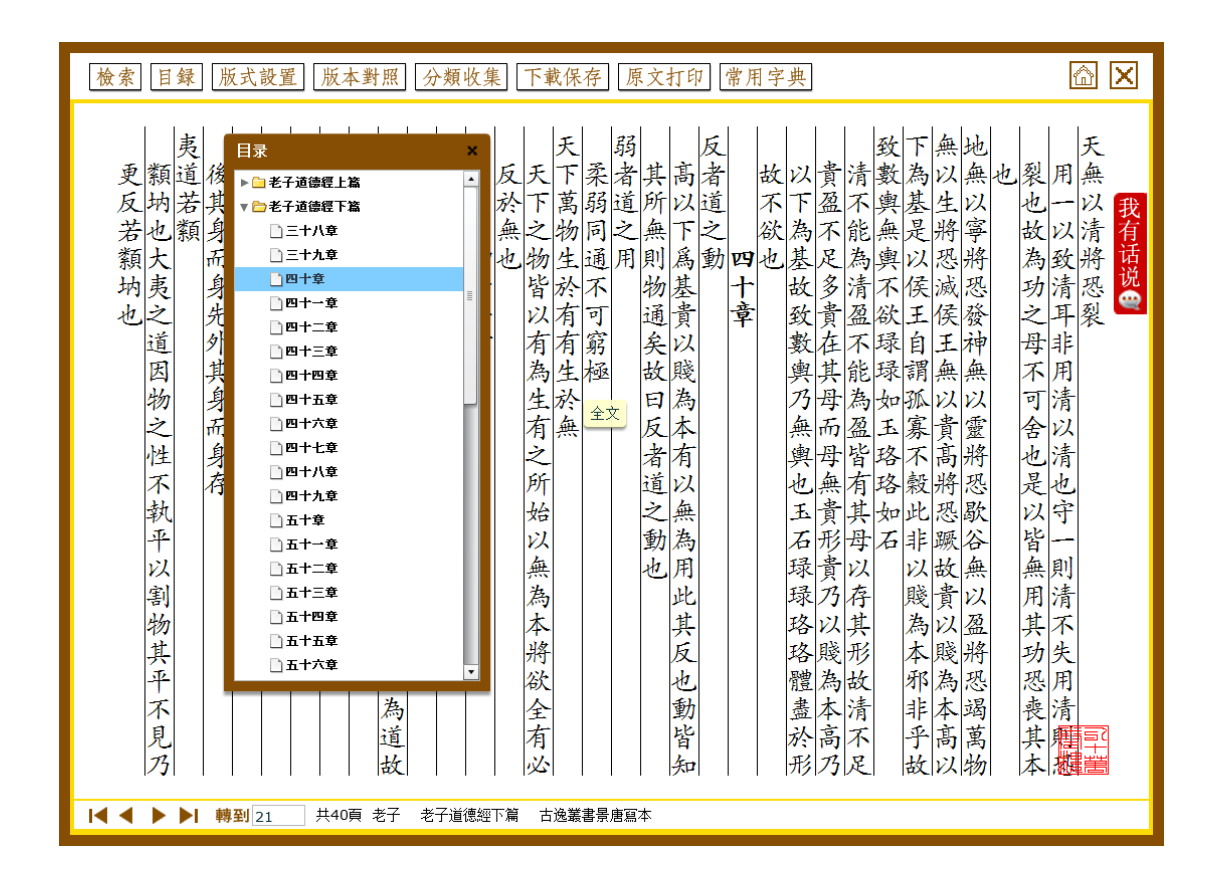

#### <span id="page-12-0"></span>**2.4.2** 版式設置

閲覧中の文献の版面表示形式や文字色を切替えることができます。

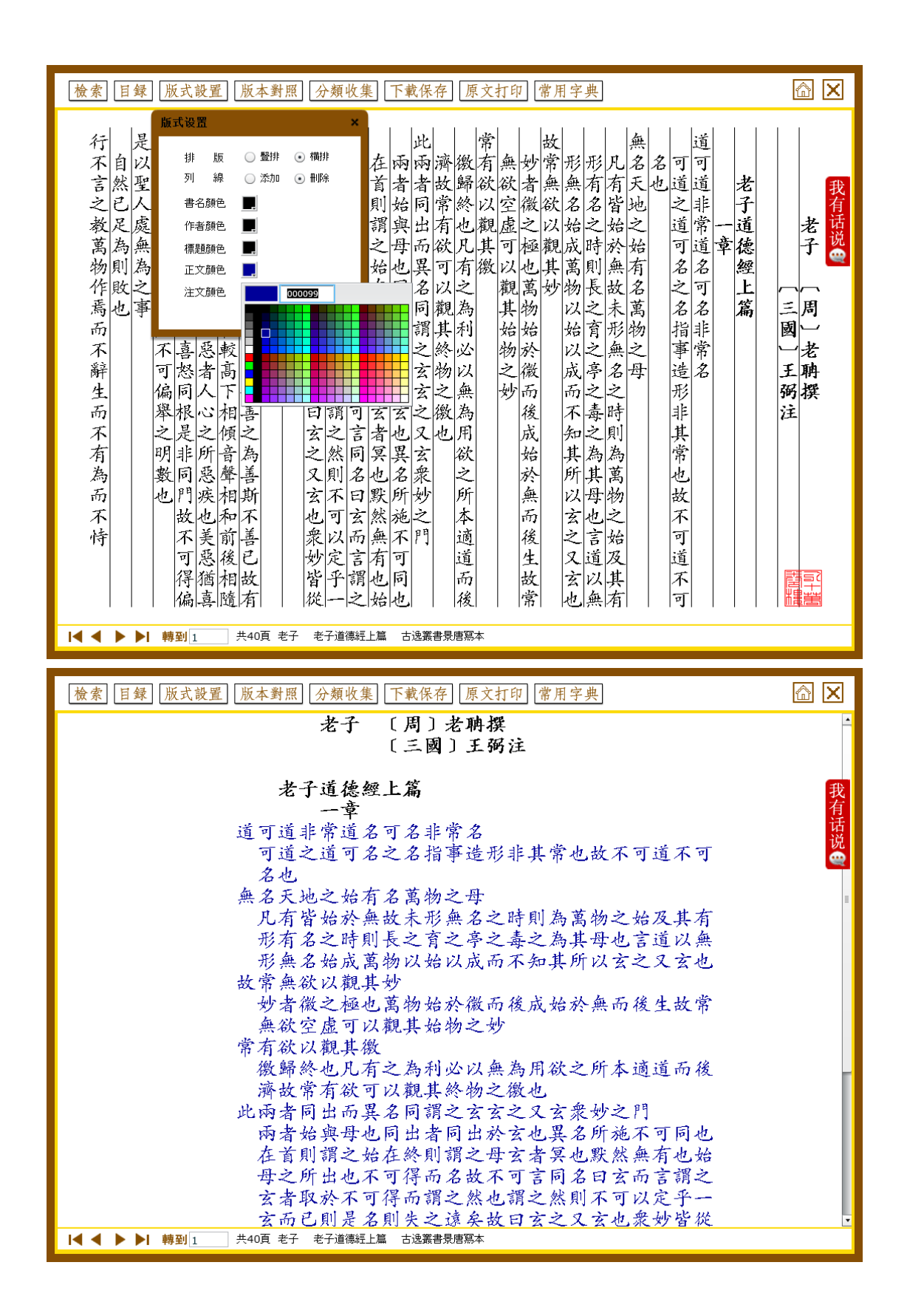

## <span id="page-14-0"></span>**2.4.3** 版本対照

閲読中の文献の版本画像を表示する機能です。

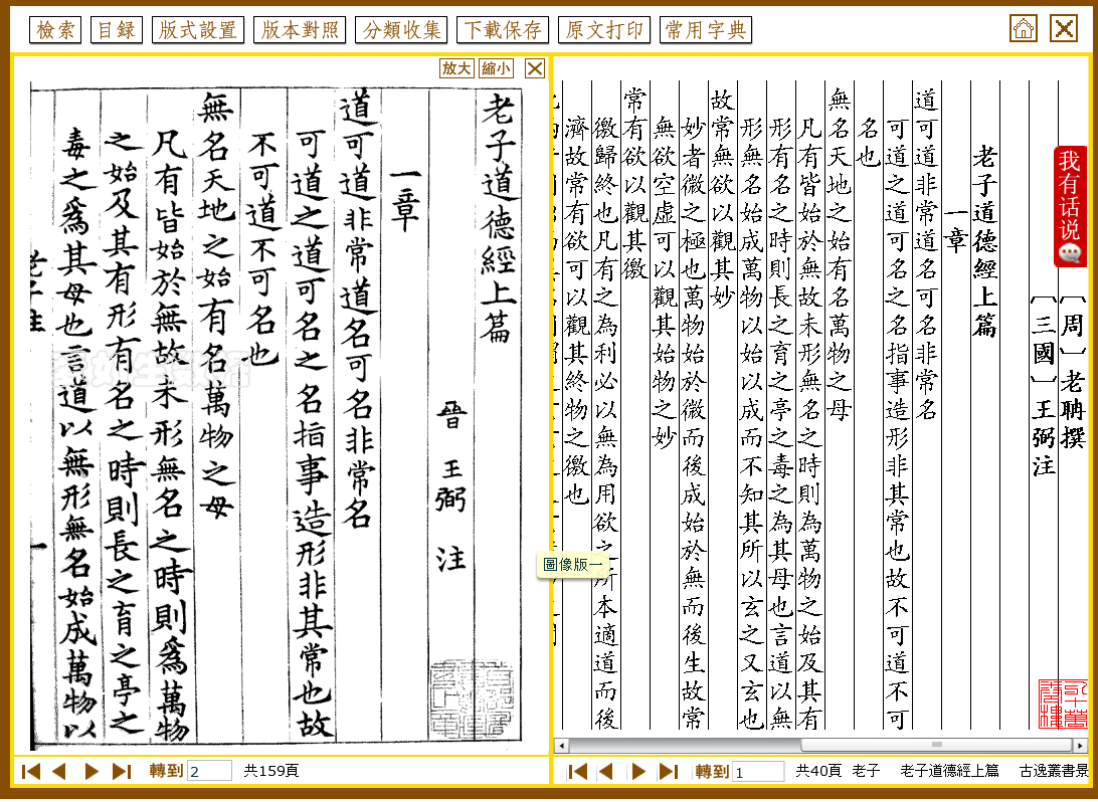

複数の版本画像が登録されている場合、2 つを同時に表示することもできます。

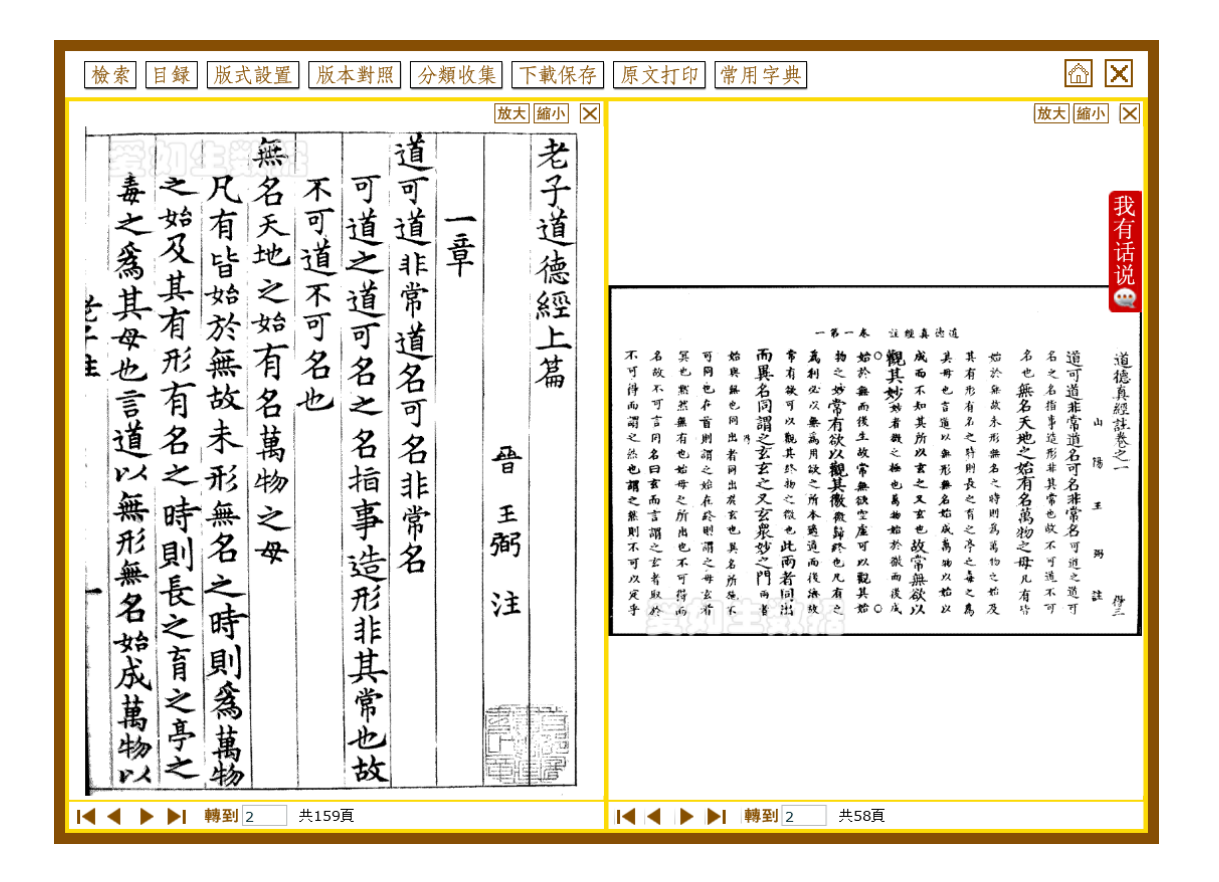

#### <span id="page-15-0"></span>**2.4.4** 分類収集

閲読中の文献の当該ページに付箋を残せる機能です。

「創建類目」をクリックすると、「新増類別」というフォルダができますので、適宜名前を変更してください。 続けて「創建類目」をクリックすると、はじめに作成したフォルダの下にサブフォルダが作成されます。 「添加書簽」をクリックすると当該ページに付箋がつけられます。

フォルダや付箋を削除する場合は、削除するフォルダや付箋を選択して「刪除類目」「刪除書簽」をクリック してください。フォルダを削除するとその中にあるすべての付箋が削除されます。

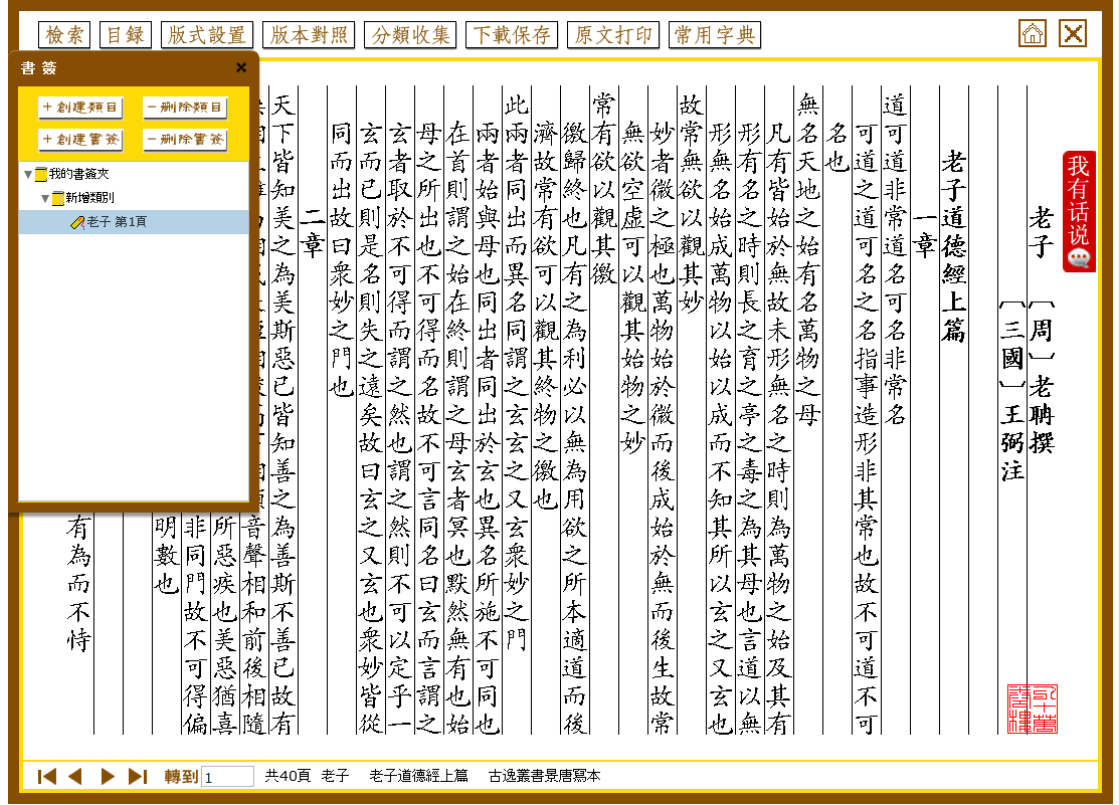

## <span id="page-16-0"></span>**2.4.5** 下載保存

閲覧中の文献の任意の箇所を保存する機能です。

「下載保存」をクリックすると表示中のページの編集 Window が起動しますので、ページ全体または、任意 の箇所を選択してクリップアンドペーストの機能を使って、文献を保存することができます。 ※一度の保存可能な文字数は 200 文字までとなります。

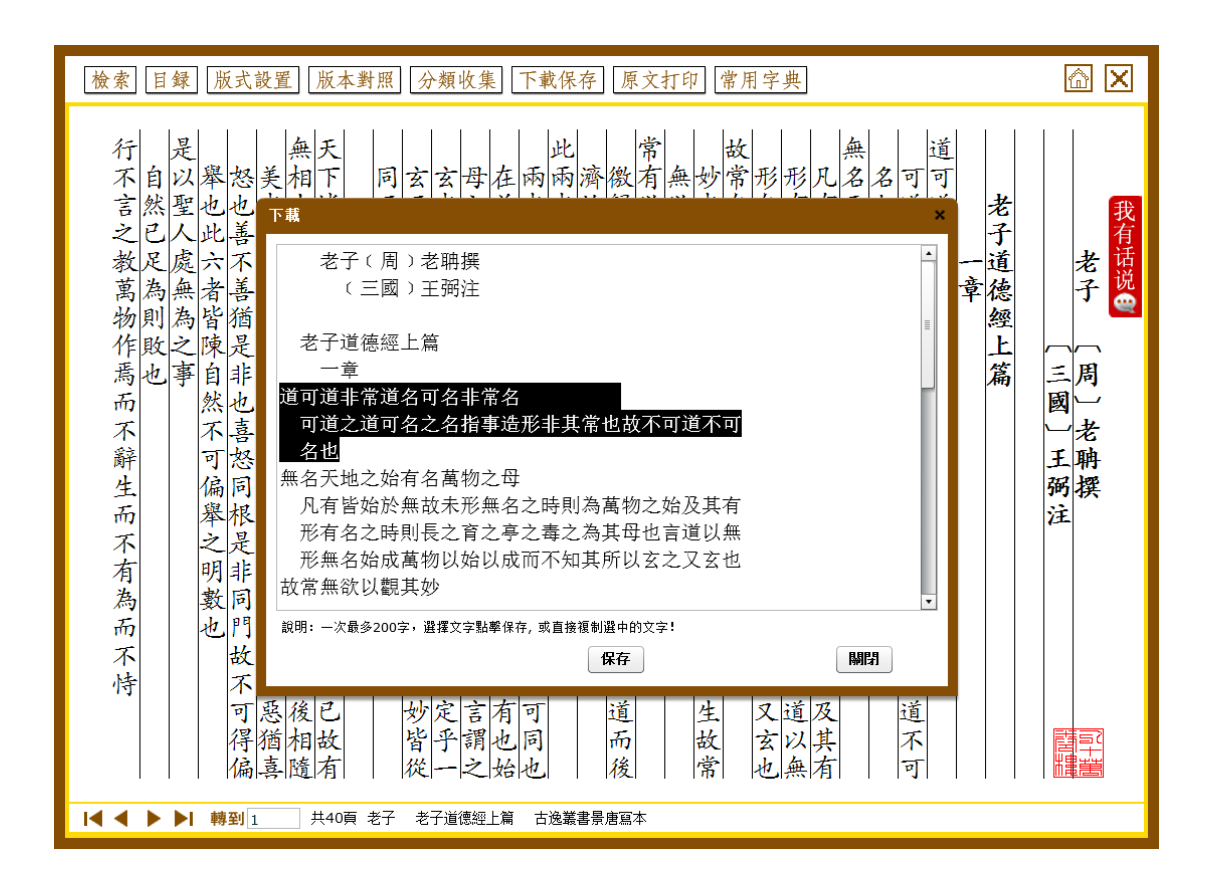

#### <span id="page-17-0"></span>**2.4.6** 原文打印

閲覧中の文献を印刷する機能です。

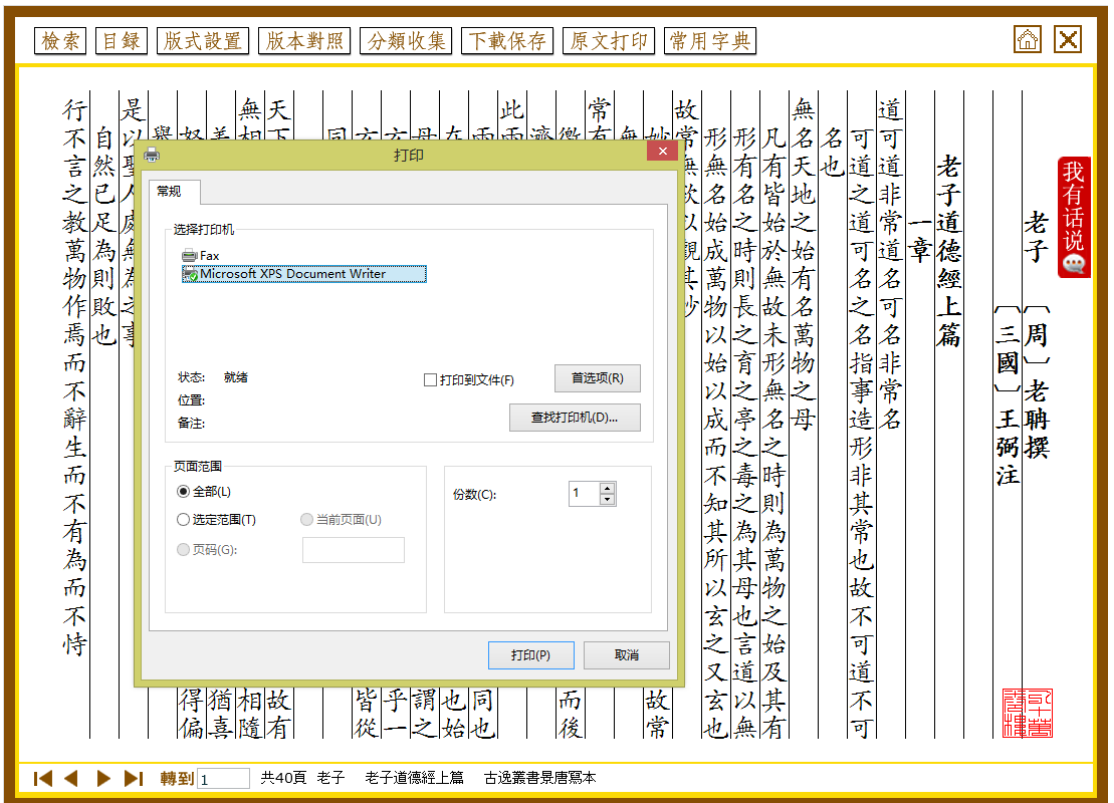

## <span id="page-18-0"></span>**2.5** 工具機能

## <span id="page-18-1"></span>**2.5.1** 常用字典

中国語常用字典です。漢字の直接入力による検索のほか、総画、拼音、部首などで検索可能です。また、発 音機能も有しています。

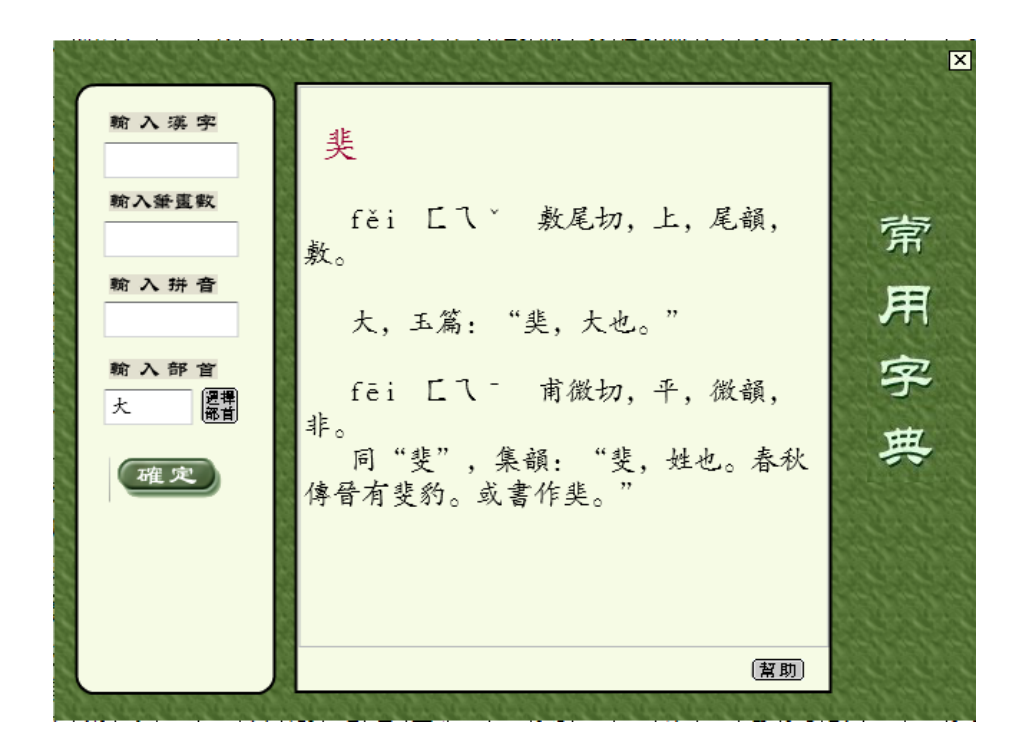

#### <span id="page-19-0"></span>**2.5.2** 我有話説

愛如生製品をご利用のユーザー様から掲示板を通じて、意見や疑問などを発表することができます。

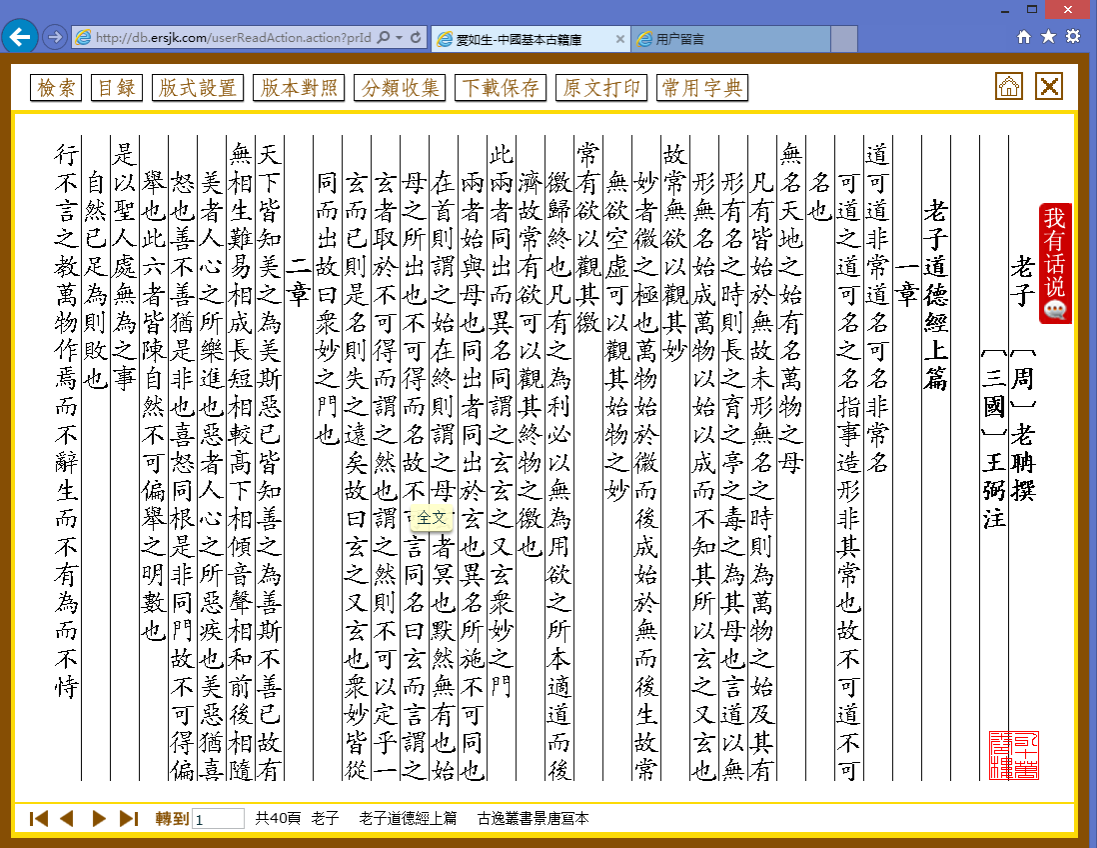

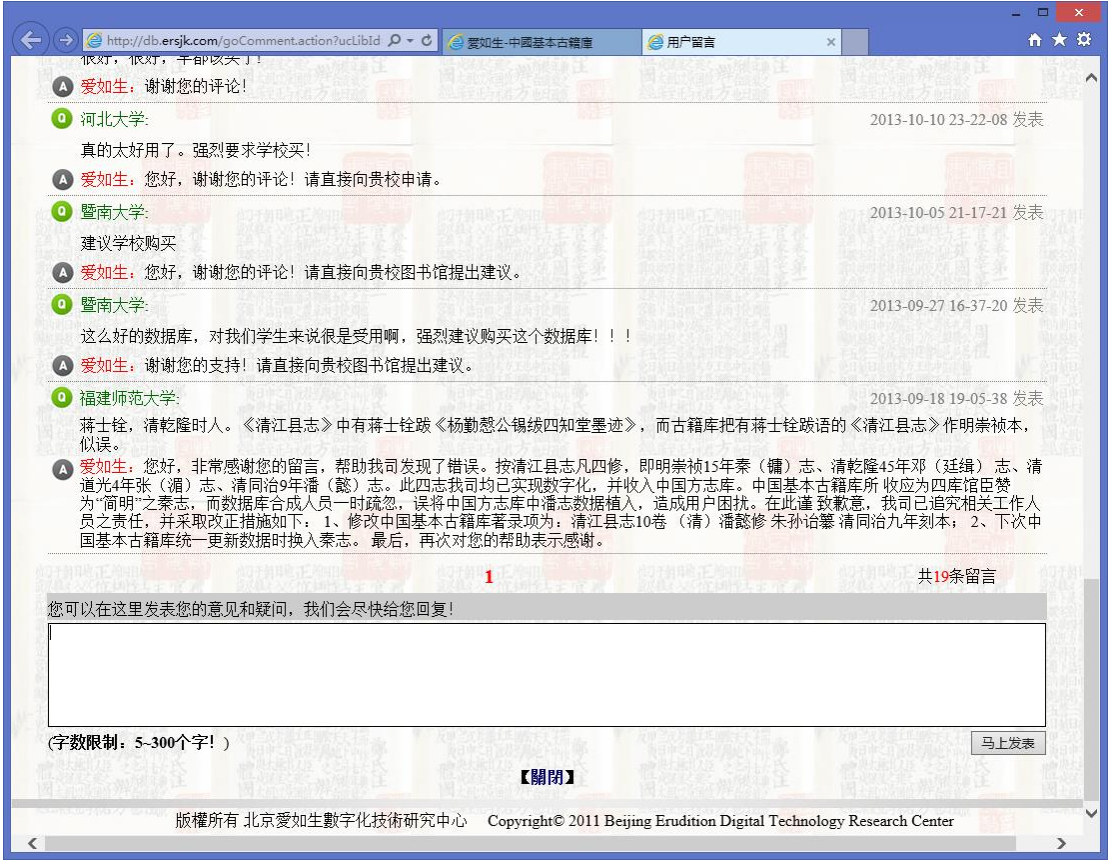

# <span id="page-21-0"></span>**3.** ご利用の後は

インターネット経由でご利用いただく本製品は、利用中に何ら操作が行われず 30 分を経過すると、自動的に ログアウト状態となります。

また、ご利用後に、退出(ログアウト)の操作<P3-4 参照>を行われずに、ブラウザを閉じてしまわれると、 30 分間セッションが維持され、他の方がご利用いただけなくなる場合がございますのでご注意ください。